## Network Environment

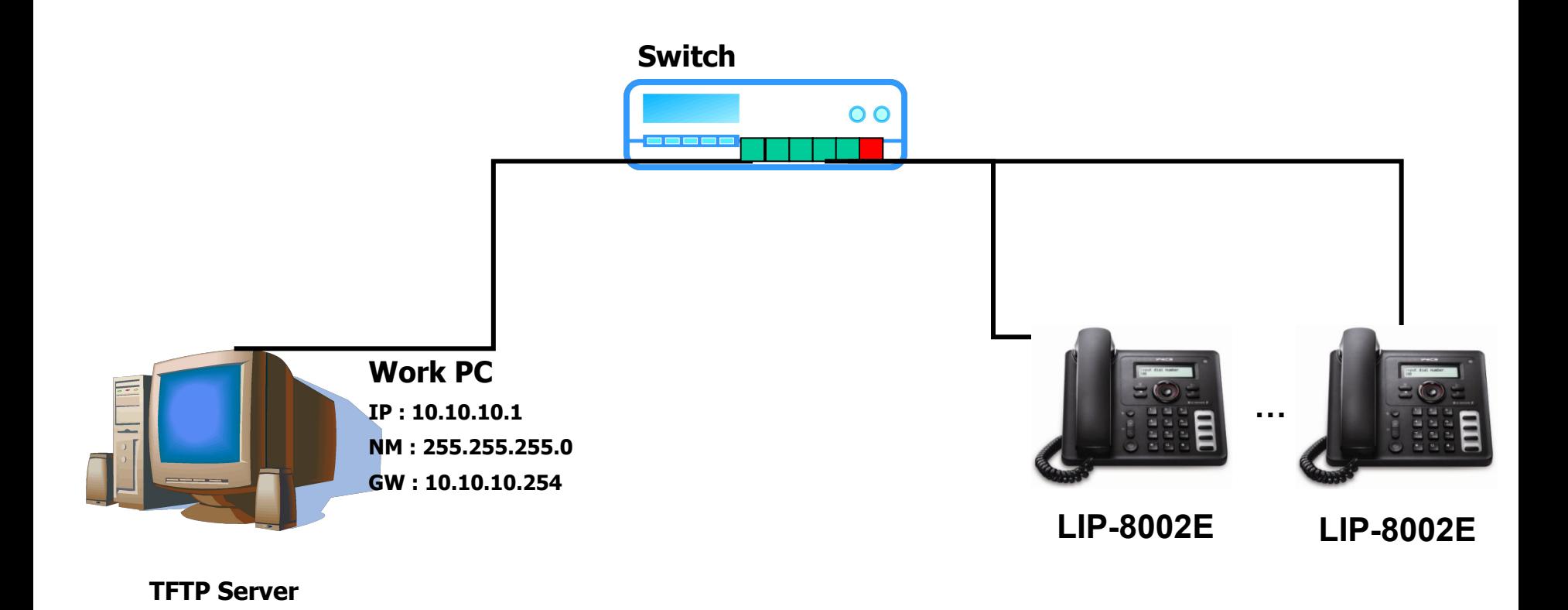

## ❖ **Work to upgrade**

1. Run TFTP server in PC and put the downloading files in the root directory of the TFTP server. The list of files to download is image452\_8002.bin LIP\_8002E\_VER\_ALL mnt\_8002.tar vmlinuz\_8002

- 2. Connect the phone to Switch by LAN cable and then turn on the phone.
- 3. Press and hold the Up of Navigation key and 2 button while the phone is booting.
- 4. When "**Enter Password**" is displayed, input the password: **1234**.

5. Input the configured IP address [10.10.10.2] in **IP?**, Subnet Mask [255.255.255.0] in **NetMask?**, Default Gateway [10.10.10.254] in GW? and TFTP server address [10.10.10.1] in Server?. To use the configured address, press **OK** button in each configuration. To upgrade the other phone, enter new IP address(ex. 10.10.10.3)

- 6. Phone downloads and writes images.
- 7. Phone rebooted automatically.
- 8. Please wait until the upgrade is automatically complete.

After completion of the upgrade, Check the LCD print out as the followings

CONNECTING.. [10Bp]

9. Turn off the phone